## **iPhone Tech-Tip**

## **By Andy Gippetti**

## **How to remove a photo's background & select the subject**

*\*iPhone must have updated software iOS 16 or higher. \*If Live Photo was used to take the photo it must be turned off.* 

- **1. Using a clear photo of a subject, long press on the subject.**
- **2. You will see the subject get highlighted briefly and a menu will pop up saying "Copy | Share…"**

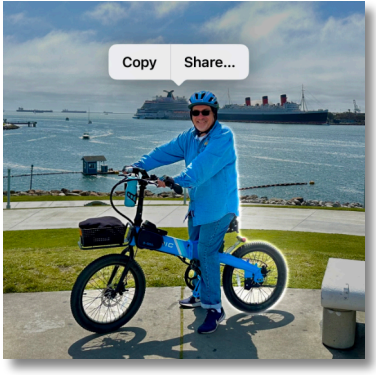

**3. Select "Copy"** 

**You can now paste that subject into any App on your phone by just tapping in the text field, like in Messages, Notes or into an email.**

**4. Select "Share…"** 

 **You can now Share the subject via AirDrop or save it as a new photo in your photo library.**

**This process also works with a subject in a video.**

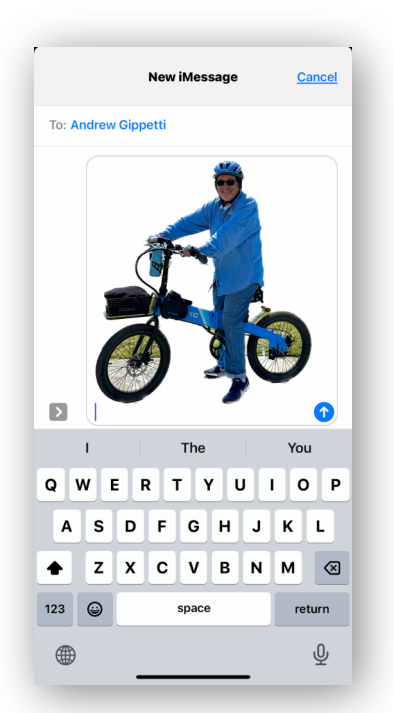